# РЕДАКТОР ВЕКТОРНОЙ ГРАФИКИ COREL DRAW

# **Понятие векторной и растровой графики.**

Графический редактор CORELDRAW предназначен для работы с векторной графикой, а такие редакторы как PAINT, PHOTOSHOP для работы с растровой графикой.

Растровое изображение можно сравнить с рисунком художника на холсте, а векторное с игрой ребёнка в конструктор Лего. Растровые изображения состоят из множества точек, называемых пикселями. Чем они меньше и, тем больше точек расположено на определенной площади, тем больше разрешение и тем выше качество изображения. Растровые изображения обладают двумя большими недостатками: их трудно увеличить или уменьшить и они занимают много места в памяти компьютера. При увеличении изображения теряется четкость, а при уменьшении различимость мелких деталей. Достоинство растровых изображений - их натуралистичность. Фотография в компьютере всегда растровое изображение. Растровые изображения можно сравнить с вышивкой, с витражом.

Принцип векторного изображения совсем другой. Геометрические фигуры, составляющие рисунок, хранятся в памяти компьютера в виде математических формул и геометрических абстракций: круг, квадрат, эллипс и т. д. (например круг с радиусом 5 см и координатами центра  $x=7$ ,  $y=9$ ), т.е. благодаря этому появляется возможность масштабировать изображения в виде простых математических операций умножением, делением. Следовательно, при увеличении или уменьшении рисунка качество изображения не изменяется. Недостатком векторной графики является искусственность и трудность представления рисунка в виде геометрических объектов. Если необходимо натуралистическое изображение, учитывающие все цветовые нюансы, можно воспользоваться растровыми редакторами, если нужны изображения с четкими границами, то векторными. Растровые и векторные редакторы не заменяют, а дополняют друг друга.

# **Понятие объекта в CorelDRAW.**

Основным понятием в редакторе CorelDRAW является объект. Объектом называется элемент изображения: прямая, эллипс, кривая, многоугольник и другие. С помощью комбинаций нескольких объектов можно создавать новый, поэтому объекты могут принимать довольно замысловатый вид. Вне зависимости от внешнего вида любой объект имеет ряд общих характеристик. Объект имеет некоторое количество точек, или узлов, соединенных прямыми или кривыми линиями

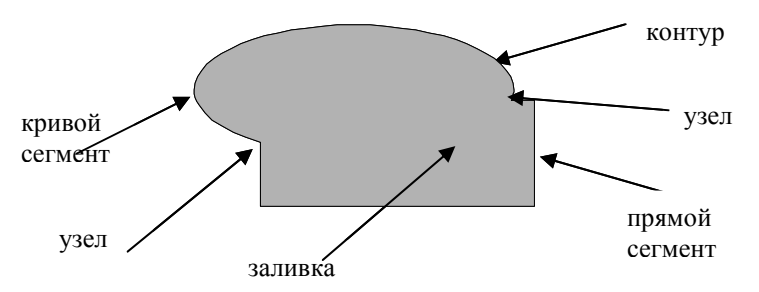

– сегментами. Координаты узлов или параметры сегментов определяют его внешний вид. Область внутри объекта можно закрасить или залить одним цветом, смесью цветов или узором. Сегменты объекта образуют контур, который тоже имеет свой цвет и толщину. Толщину контура можно изменять.

У одного объекта не может быть несколько различных заливок или контуров разной толщины и цвета.

Общие принципы работы заключаются в следующем: cначала вы рисуете приблизительную форму объекта. В редакторе имеются средства для создания объектов наиболее распространенных форм: эллипса, многоугольника, спирали и т. д. Затем форма уточняется путем вставки или удаления новых узлов, изменения их расположения и настройки кривизны сегмента. Под настройкой кривизны сегмента понимается то, как этот сегмент выгнут. После создания нужной формы, выбирается цвет заливки и отдельно цвет контура.

# **Окно CorelDRAW.**

После запуска программы CorelDRAW на экране появляется обычное окно Windows

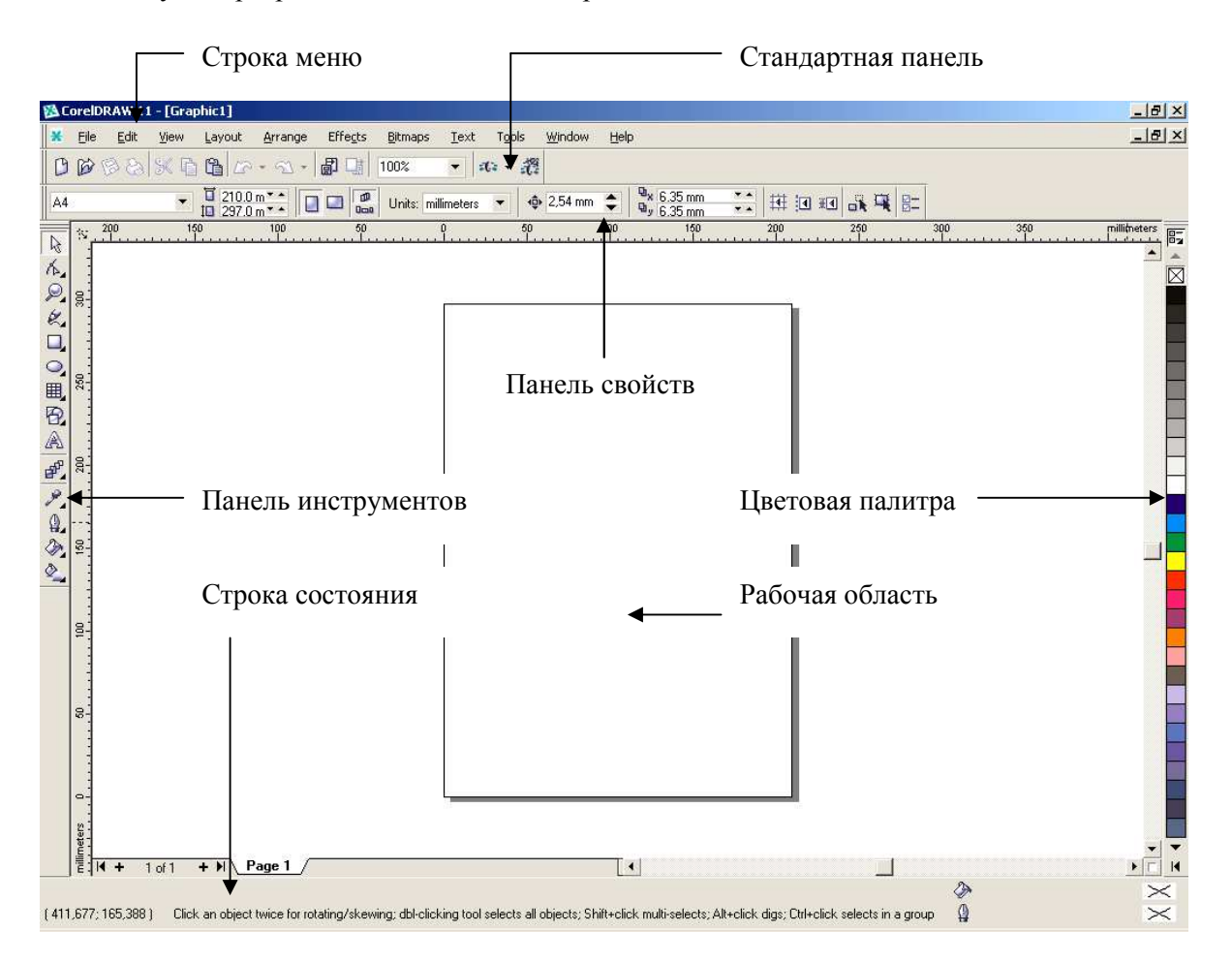

Строка Меню (Menu Bar), Стандартная панель (Standard) расположенные в верхней части окна, аналогичны таким же элементам любого приложения WINDOWS. Новым элементом является Панель свойств (Property Bar). Слева располагается также новая панель – Графики (Toolbox). Справа – Палитра цветов (Color Palette). В нижней части окна – Строка состояния (Status Bar), в которой выводится важная информация о текущем режиме редактирования. В центре располагается изображение листа бумаги – так называемая Рабочая область. Рисовать можно как внутри её, так и вне, но при выводе на принтер выводится только то, что расположено внутри рабочей области. Следует отметить, что внешний вид окна СorelDRAW может настраиваться, поэтому, возможно, что на вашем компьютере будет другой вид окна.

# **Панели инструментов.**

По умолчанию на экран выводятся 3 панели: Стандартная, Графики и Панель свойств. Стандартная панель позволяет выполнять наиболее часто используемые операции. Она аналогична стандартным панелям в других приложениях Windows. Панель инструментов содержит различные инструменты для создания и редактирования объектов. Панель свойств отображает особенности выбранного для работы инструмента. При работе чаще всего пользуемся двумя последними панелями.

#### *Панель Графика.*

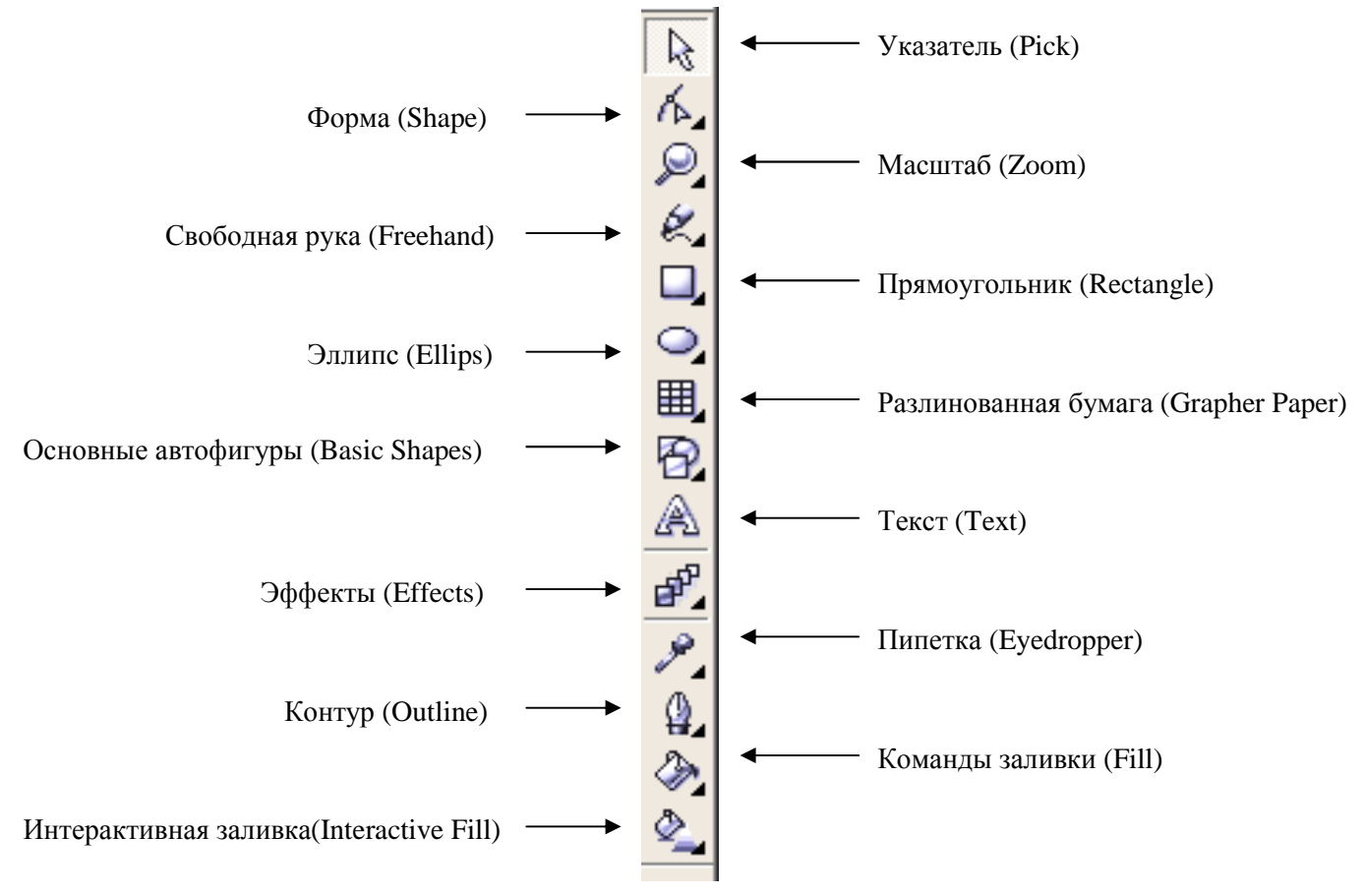

Если в правом нижнем углу на какой-нибудь кнопки Панели графика находится треугольник, то при нажатии на этот треугольник раскрывается меню с дополнительными инструментами.

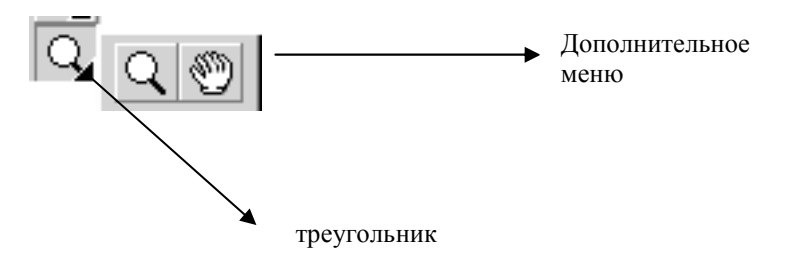

#### *Докеры*

В редакторе имеются специальные диалоговые меню называемые докерами. Докер можно открыть в меню *Окно(Window)- Докеры(Dokers)* и из предлагаемого списка выбрать нужный. В правой части окна появится одноименный докер, потеснив окно документа. Докер можно свернуть и освободить пространство для окна документа. Можно открыть еще один докер, он откроется в том же окне, что и предыдущий. Используя закладки с названиями, справа от докеров, можно легко переключаться между докерами.

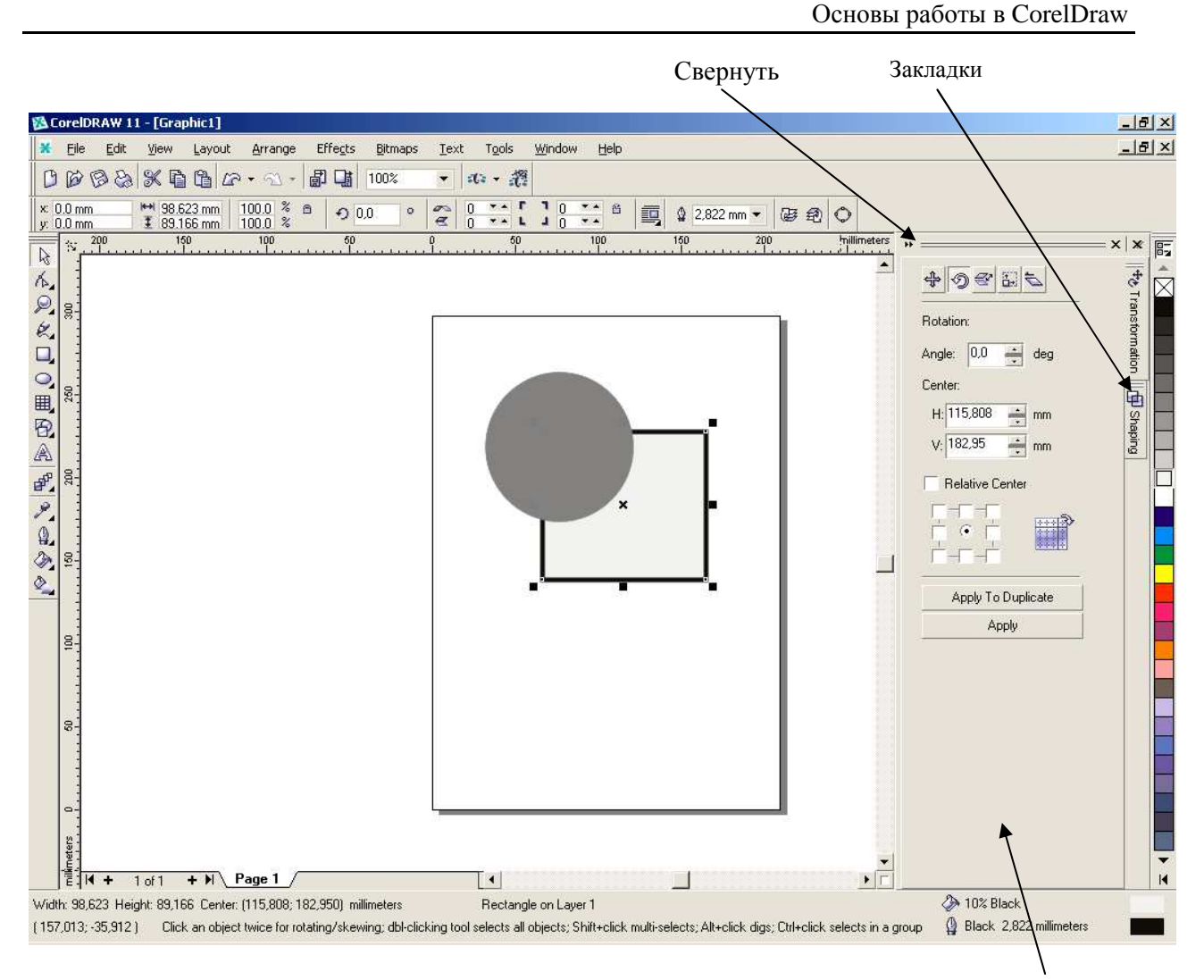

Докер

# **Создание простых объектов.**

#### *Рисование прямоугольников.*

С помощью инструмента  $\Box$  на панели графика можно нарисовать прямоугольники, квадраты, а также фигуры похожие на прямоугольники, но с закругленными углами.

- Нажмите кнопку  $\Box$  на панели графика.
- Установите указатель мыши в любом месте рабочего поля. В этом месте будет находиться верхний левый угол прямоугольника.
- Нажмите левую кнопку мыши и, не отпуская, начните передвигать мышь. На экране появится прямоугольник, размеры которого будут меняться вместе с передвижением мыши.
- Отпустите левую кнопку мыши, и прямоугольник останется на экране.

Панель свойств изменит свой вид, и на ней появятся кнопки, позволяющие изменять нарисованный прямоугольник.

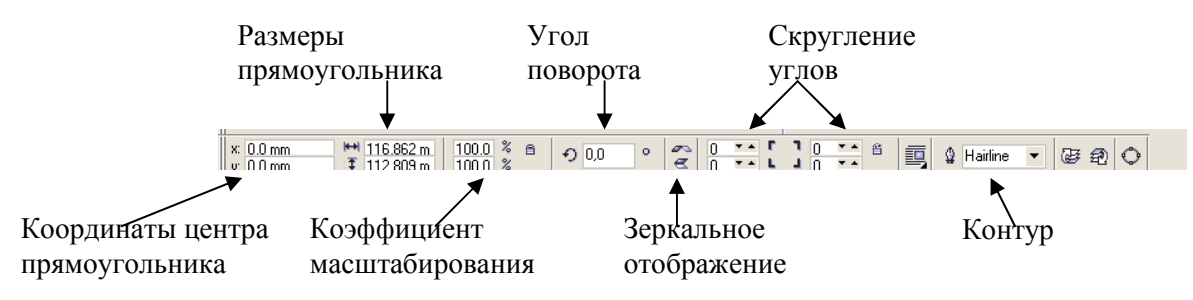

При помощи кнопок на панели свойств можно задать точные координаты прямоугольника и его размеры. Закруглить углы прямоугольника можно с помощью окон округление углов.

Для того чтобы при помощи мыши нарисовать квадрат необходимо при рисовании держать клавишу Ctrl нажатой.

Для того чтобы нарисовать прямоугольник из центра необходимо при создании объекта держать клавишу Shift нажатой.

Эти оба правила относятся и к другим геометрическим объектам, которые мы будем рассматривать ниже.

#### *Рисование эллипсов.*

С помощью инструмента  $\Box$  на панели графика можно нарисовать эллипс, сектор или дугу. Для этого необходимо выполнить действия аналогичные приведенным выше. Отличия следующие: на панели свойств почти все кнопки, кроме трёх последних, выполняют те же действия, что и в предыдущем пункте. При помощи трёх последних кнопок можно преобразовывать эллипс в дугу или сектор или наоборот:

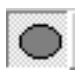

выполняет преобразование сектора или дуги в эллипс;

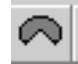

выполняет преобразование эллипса или дуги в сектор;

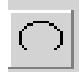

выполняет преобразование эллипса или сектора в дугу.

Нарисуйте эллипс, нажмите соответствующую кнопку - эллипс будет преобразован в сектор или дугу. Для изменения угла начала и конца дуги или сегмента следует изменить значение в окне на панели свойств.

#### *Многоугольники, звезды, спирали, клетки.*

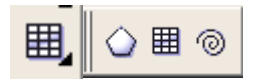

Как и предыдущие объекты, можно нарисовать многоугольники, звезды, спирали, клетки. Для этого надо воспользоваться дополнительными кнопками на инструменте *Разлинованная бумага (Grapher Paper).* 

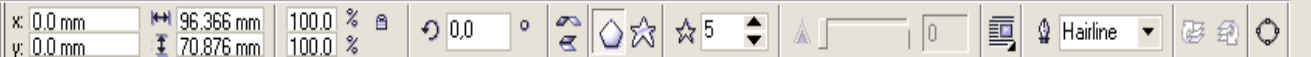

При выборе любого инструмента с этой дополнительной, вложенной палитры инструментов Панель свойств будет изменяться. С помощью Панели свойств можно задать точные координаты объекта, размер, у многоугольника можно изменить тип (звезда, обычный многоугольник), количество вершин и их остроту. У спиралей - тип спирали, количество витков, у решетки - уменьшить или увеличить количество клеток.

# *Кривые.*

Для рисования кривых предназначен инструмент *Свободная рука (Freehand)* и кнопки дополнительного меню.

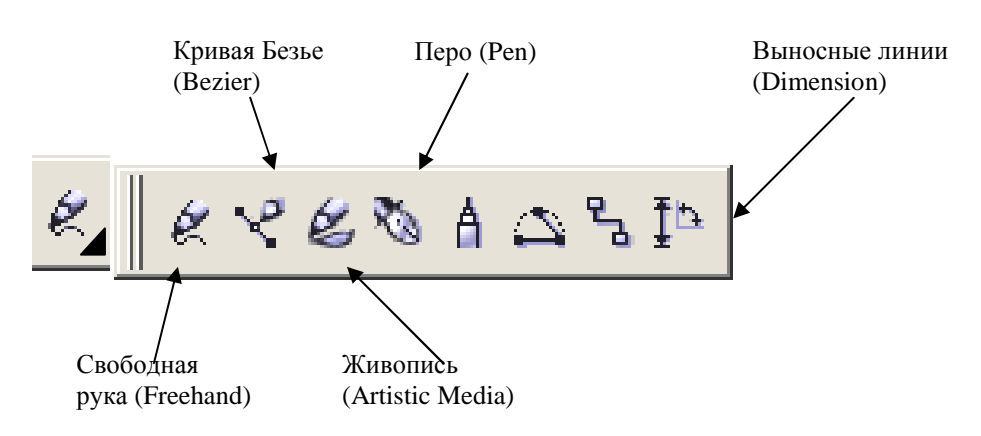

Рассмотрим некоторые из них.

### *Свободная рука (Freehand)*

Чтобы нарисовать прямую линию:

- выберите инструмент Свободная рука;
- щелкните левой кнопкой мыши в начальной точке;
- переведите курсор мыши в конечную точку (вслед за курсором мыши потянется прямая линия);
- щелкните левой кнопкой мыши в конечной точке.

Чтобы нарисовать кривую:

- выберите инструмент Свободная рука;
- щелкните левой кнопкой мыши в начальной точке;
- не отпуская левой кнопки мыши, нарисуйте нужную кривую.

k.

### *Кривая Безье (Bezier)*

Чтобы нарисовать гладкую кривую или прямую используйте инструмент кривая Безье. Для прямой:

- выберите инструмент Кривая Безье;
- щелкните курсором мыши в начальной точке прямой;
- щелкните курсором мыши в конечной точке прямой;

Для гладкой кривой:

- выберите инструмент Кривая Безье;
- щелкните курсором мыши в начальной точке прямой;
- щелкните курсором мыши в конечной точке прямой и, не отпуская левую кнопку мыши, передвигайте её. Появятся голубые пунктирные линии с черными маркерами на концах

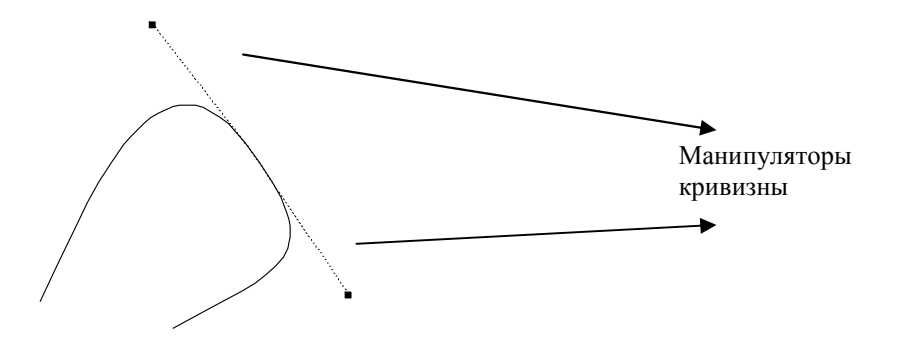

(манипуляторы кривизны). При движении мыши внешний вид прямой будет изменяться: кривая становится или выпуклой или вогнутой. Манипуляторы кривизны служат как бы рычагами для изменения вида кривой.

## *Живопись (Artistic Media)*

6

На палитре инструментов находится инструмент для рисования *Живопись (Artistic Media).* При рисовании этим инструментом возникает эффект рисования пером. При выборе этого инструмента Панель свойств меняется, на ней можно найти кнопки изменяющие настройки штриха, а также меняющие тип инструмента Живопись на *Кисть(Brush), Пульверизатор (Sprayer)*, *Каллиграфическое перо(Calligraphic).* 

#### *Перо (Pen)*   $\mathbb{R}^n$

Инструмент *Перо (Pen)* во многом похож на инструмент Кривая Безье, но бывает удобнее в применении, так как при рисовании кривых у него нет «слепой фазы». Мы можем видеть создаваемый контур кривой постоянно. Этим свойством заведует кнопка  $\cdot$  на панели свойств инструмента *Перо (Pen).*

#### *Выносные линии (Dimension)*

Этот инструмент позволяет расставлять размерные линии на чертежах и схемах. На Панели свойств задаются разные типы таких линий, а так же место надписей на выносных линиях. Размеры выставляются автоматически, исходя из параметров самого рисунка. Расставление размерных линий происходит в три щелчка:

- первый щелчок по верхней кромке измеряемой детали,
- второй щелчок по нижней кромке,
- потянуть мышку в сторону предполагаемой надписи с размерами,
- третий раз щелкнуть в месте выбранном для надписи.

# **Контур и Заливка объекта**

*Для изменения цвета заливки объекта необходимо щелкнуть левой кнопкой мыши по любому цвету палитры инструментов, для изменения цвета контура – правой кнопкой мыши.*

#### *Контур объекта.*

Для изменения ширины контура на панели графика выбрать инструмент *Контур (Outline).* При нажатии на треугольник в правом нижнем углу кнопки контур открывается дополнительное меню. Воспользовавшись этим меню можно изменить ширину и цвет контура.

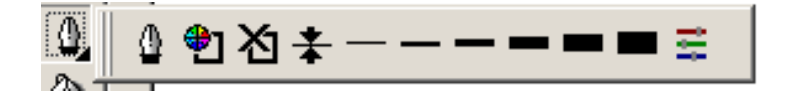

#### *Заливка объекта.*

*Для придания более сложной заливки – градиентной, узором или текстурой воспользуемся инструментом Заливка (Fill) на панели графика.* 

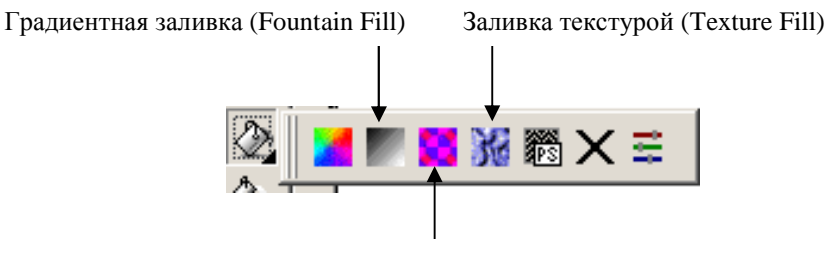

# **Основные навыки работы с объектами.**

*Выделение объекта.* 

Для выделения объекта используется инструмент *Указатель (Pick)* на панели инструментов. Для выделения объекта необходимо щелкнуть мышью по объекту и вокруг объекта появятся 8 черных маркеров. Объект выделен.

Для выделения нескольких объектов существует 2 способа.

 $\overline{R}$ 

Способ 1:

- выделите 1 объект;
- нажмите клавишу Shift и, не отпуская её, выделите все остальные объекты.

Способ 2:

• выберите инструмент указатель и, нажав левую кнопку мыши, не отпуская, начертите рамку. Все объекты, полностью вошедшие в эту рамку, будут выделены.

# *Изменение размеров объекта при помощи мыши.*

Чтобы изменить размер объекта при помощи мыши:

- выделите его;
- установите курсор мыши на любой из маркеров, курсор мыши принимает вид двухсторонней стрелки, нажмите левую кнопку мыши и, не отпуская курсора мыши, уменьшите или увеличьте объект.

При установке курсора мыши на угловые маркеры объект увеличивается (уменьшается) пропорционально.

# *Перемещение объекта.*

Для того чтобы переместить объект необходимо установить на него курсор и, нажав левую кнопку мыши, переместите объект в нужное место.

# *Дублирование объекта.*

1 способ:

• Из меню *Редактировать (Edit)* выбрать команду *Дублировать (Duplicate).* Дубль появиться с небольшим отступом над оригиналом.

2 способ:

- Установите курсор мыши на объекте,
- не отпуская левой кнопки мыши, переместите объект до места создания копии;
- нажмите правую кнопку мыши,
- отпустите левую, затем правую кнопку, дубль создан.

3 способ:

• Нажмите клавишу + на дополнительной клавиатуре. Дубль появиться точно над оригиналом.

#### *Вращение и поворот объекта при помощи мыши.*

Дважды щелкните курсором мыши по объекту и вокруг объекта появятся стрелки. Для наклона

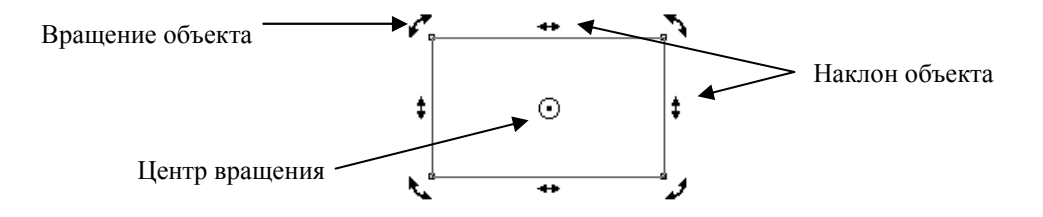

объекта подведите курсор мыши на любую боковую стрелку. Курсор измениться на изображение

двух стрелок направленных в разные стороны. Удерживая левую кнопку мыши потяните курсор в нужную сторону.

Для вращения объекта установите курсор мыши на любую угловую стрелку, при этом его изображение изменится на круглую стрелку. Удерживая левую кнопку мыши потяните вверх или вниз.

В центре объекта находится центр вращения. Установив курсор мыши на центр вращения, его можно перенести. В этом случае объект будет вращаться вокруг нового центра.

#### *Докер «Вращение»*

Для поворота объекта на точный угол, можно использовать Докер «Вращение». Из меню *Компоновать (Arrange) – Преобразование (Transformations) – Поворот (Rotate)* и на экране появится соответствующий докер.

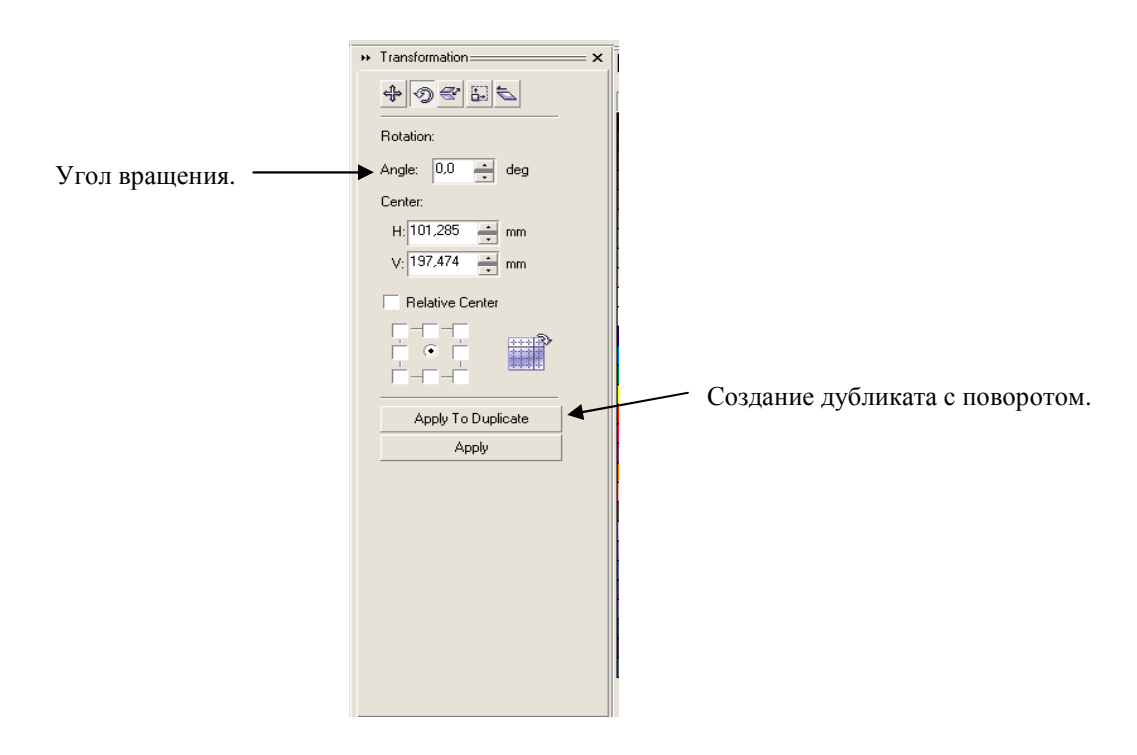

#### *Объединение объектов в группы.*

Если вам надо работать с несколькими объектами как с одним, то можем просто выделить их. Но при частом выделении одних и тех же объектов теряется много времени, и можно пропустить какой либо объект. Поэтому при работе с некоторыми объектами как с одним, можно объединить их в группу. Для группировки объектов их необходимо выделить, (информация о количестве выделенных объектов находится в строке состояний), затем меню *Компоновать (Arrange) – Группа (Group).* В строке состояния появится соответствующая информация. Для выделения объекта в группе необходимо щелкнуть по объекту левой кнопкой мыши при нажатой клавише Ctrl. Чтобы разбить группу на отдельные объекты, необходимо её выделить и выбрать в меню *Компоновать (Arrange)* команду *Разгруппировать (Ungroup)* 

#### *Комбинирование объектов.*

Под операцией соединения понимается объединение нескольких объектов в один новый объект. При соединении объектов перекрывающаяся часть их удаляется. Для применения этой операции необходимо выделить все объекты, а затем в меню *Компоновать (Arrange)* выбрать команду *Комбинировать(Combin)*. Для разделения соединенных объектов: меню *Компоновать (Arrange) - Разбить на части (Break Apart)*.

#### *Логические операции.*

В редакторе есть 3 логические операции: Соединение (Weld), Пересечение (Intersect), Исключение (Trim). С помощью этих операций создается новый объект. Все эти операции можно выполнить с помощью команд меню *Компоновать(Arrange) – Формирование (Shaping)*. Они выполняются одинаково:

- выделяются все объекты,
- меню *Компоновать(Arrange) Формирование (Shaping)*.
- выбирается соответствующая команда.
- На экране появляется докер, соответствующий выбранной команде.

В результате операции С*оединения* создается новый объект путём объединения контуров исходных. При *Пересечении* объектов создаётся новый объект, включающий в себя область, общую для всех выделенных объектов. В результате операции *Исключеие* из одного объекта вырезается другой объект.

#### *Порядок наложения объектов.*

При создании новых объектов они помещаются поверх существующих. При помощи меню – *Компоновать(Arrange) – Порядок (Order)* можно поменять порядок наложения объектов, добиваясь всевозможных комбинаций.

#### *Выравнивание и распределение объектов относительно друг друга.*

В процессе создания рисунков постоянно приходится выравнивать и располагать объекты по одной линии и на равном расстоянии друг от друга. Для выравнивания и распределения объектов необходимо выделить все объекты, меню *Компоновать(Arrange)* - *Выровнять и распределить(Align and Distribute).* На экране появится окно *Выравнивание и распределение* (*Align and Distribute*). При помощи вкладки *Выравнивание(Align)* можно выровнять объекты по вертикали или горизонтали относительно друг друга. Слева и сверху окна расположены флажки, задающие тип выравнивания. Для равномерного распределения объектов используется вкладка *Распределение(Distribute)*. При помощи этой вкладки объекты размещаются на равном расстоянии друг от друга, но при этом необходимо задать, как рассчитывать расстояние между объектами. Имеется 2 варианта распределения объектов: в пределах выделенной области и в пределах страницы.

#### *Сетка и направляющие.*

Для вывода сетки на экран необходимо выполнить меню *Показать(View) – Сетка(Grid)*. Для вывода *Направляющих(Guideline)* на экран необходимо установить курсор мыши на горизонтальной или вертикальной линейке и, нажав левую кнопку мыши, переместить курсор на рабочее поле. На рабочем поле появится тонкая пунктирная линия – направляющая. Для удаления направляющих достаточно выделить их и нажать на клавишу Delete. Для того чтобы объекты при перемещении привязывались к *Сетке* или *Направляющим* необходимо выполнить: меню *Показать(View)* - *Закрепить за сеткой (Snap to grid)*, или *Закрепить за направляющей(Snap to guidelines)*. В этом случае при перемещении объектов они будут, привязываются к направляющим как к магниту. Это удобно для выравнивания объектов.

# **Изменение формы объекта.**

После выделения объекта его можно масштабировать, перемещать, наклонять, вращать. Эти операции преобразуют объект без изменения его формы. В редакторе все объекты можно разделить на 2 группы. Первая группа - это объекты, состоящие из кривых линий. Вторая группа - это стандартные объекты: прямоугольники, эллипсы, многоугольники. Форму этих объектов можно изменять по определенному алгоритму. Чтобы стандартные объекты можно было преобразовывать произвольно, необходимо преобразовать их в кривые. Для этого выделите объект, а после выполните: меню *Компоновать(Arrange) - Преобразовать в кривую(Convert To Curves)* . Для редактирования формы объекта необходимо его выделить, нажать на инструмент Форма (Shape),  $\overline{A}$  подвести

курсор мыши к узлу, курсор приобретет вид черной бабочки и, не отпуская левую кнопку мыши, изменить форму объекта. Для того чтобы выделить узел необходимо щелкнуть курсором мыши по узлу. Узел окрасится в черный цвет. Для того чтобы выделить несколько узлов, необходимо выделить один узел и, держа нажатой клавишу Shift, выделить остальные узлы. Несколько узлов можно выделить, начертив рамку инструментом указатель. Все узлы, попавшие в эту рамку, будут выделены. Для отмены выделения щелкните курсором мыши в любом месте рабочего пространства. Нажатие клавиши Home выделяет первый узел в выделенной кривой, нажатие клавиши End – последний. При выборе инструмента форма на панели свойств появляются следующие кнопки:

 $\|$   $\pm$  - Добавление нового узла. Чтобы добавить новый узел необходимо щелкнуть курсором мыши на любой точке сегмента, появится черная точка, и нажать на эту кнопку.

 $\Box$  - Удаление узла. Выделите узел, и щелкните по этой кнопке. Узел удалится.

+++ Объединить 2 узла. Выделите 2 конечных узла. Щелкните по этой кнопке и кривая объединена.

 $\overline{f}$  - Замкнуть кривую. Выделите 2 конечных узла. Щелкните по этой кнопке и кривая замыкается по прямой.

 $\mathbb{R}^*$  Разъединить кривую. Выделите узел, щелкните курсором мыши по этому узлу, нажмите эту кнопку и кривая разъединена.

Для того чтобы преобразовать прямой сегмент в кривой необходимо выделить правый узел сегмента и щелкнуть по кнопке

В редакторе существует 3 типа узлов:

- сглаженные (Smooth)
- симметричные (Symmetrical)
- острые (Cusp)

В зависимости от типа узла по-разному происходит изменение кривизны линии.

- *Сглаженный узел(Smooth).* У сглаженного узла два манипулятора кривизны всегда расположены на одной прямой, но на разном расстоянии от узла, так как радиусы кривизны с различных сторон различны. Когда перемещаем один из манипуляторов, то другой манипулятор тоже перемещается.
- *Симметричный узел*(Symmetrical).У симметричного узла два манипулятора кривизны всегда расположены на одной прямой и равноудалены от узла. Кривая одинаково симметрична с двух сторон от узла. При перемещении одного манипулятора, другой автоматически перемещается на тоже расстояние в противоположном направлении.
- *Острый узел (Cusp).* У острого узла оба манипулятора и сам узел не обязательно находятся на одной прямой. Манипуляторы можно перемещать независимо друг от друга.

Чтобы изменить тип узла необходимо выделить его и нажать на одну из кнопок на панели свойств.

#### *Инструменты нож и ластик.*

На дополнительной панели инструментов находятся *Нож(Knife) и Ластик(Eraser)*. При помощи инструмента Нож можно разрезать объект на части. Для этого необходимо щелкнуть курсором мыши в одной точке на сегменте, а затем в другой.

Инструмент Ластик действует только на выделенный объект.

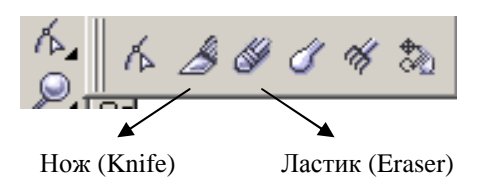

# **Ввод и редактирование текста.**

В редакторе существует возможность работы с двумя разновидностями текстовых объектов: фигурным и простым текстом. Фигурный текст представляет как бы рисунок из символов, с которыми можно работать как с любым объектом. Простой текст представляет собой обыкновенный текст в рамке. Можно менять границы рамки простого текста или придавать рамке замысловатую форму, но внутри текст будет располагаться точно так же как и в любом текстовом редакторе.

Фигурный текст используется для ввода небольшого текста, простой текст предназначен для работы большим объемом информации.

#### *Ввод текста.*

Для ввода текста используется инструмент *Текст (Text)*

Чтобы ввести фигурный текст необходимо нажать на кнопку инструмента *Текст (Text)* и щелкнуть курсором мыши по рабочему полю. На рабочем поле появится курсор ввода, введите текст с клавиатуры.

Для ввода простого текста необходимо нажать на кнопку инструмента *Текст (Text)* и курсором мыши начертить рамку. В левом верхнем углу появляется курсор ввода и с клавиатуры ввести текст. При помощи инструмента *Указатель(Pick)* выделяем текст с рамкой. Рамку можно перемещать, вращать, масштабировать.

#### *Перетекание простого текста.*

Если текст не помешается в рамку, то в нижней части рамки появляется  $\blacksquare$  маркер. Это означает, что текст полностью в рамку не помещается. Щелкните курсором мыши по этому прямоугольнику и начертите рамку в другом месте. Текст плавно перетечет в другую рамку.

#### *Редактирование простого текста.*

Редактирование текста очень похоже на редактирование текста в редакторе Word. Для редактирования текста используется меню *Текст(Text) - Редактирование текста(Edit Text) .* Для форматирования текста меню *Текст(Text) - Форматирование текста(Format Text)*.

#### *Размещение фигурного текста вдоль кривой.*

В редакторе можно разместить текст вдоль любой замкнутой и не замкнутой траектории. После выполнения данной операции текст и кривая становятся динамически связанными между собой. При редактировании кривой текст, помещенный на ней, автоматически заново размещается. Для размещения текста вдоль кривой необходимо выполнить следующее:

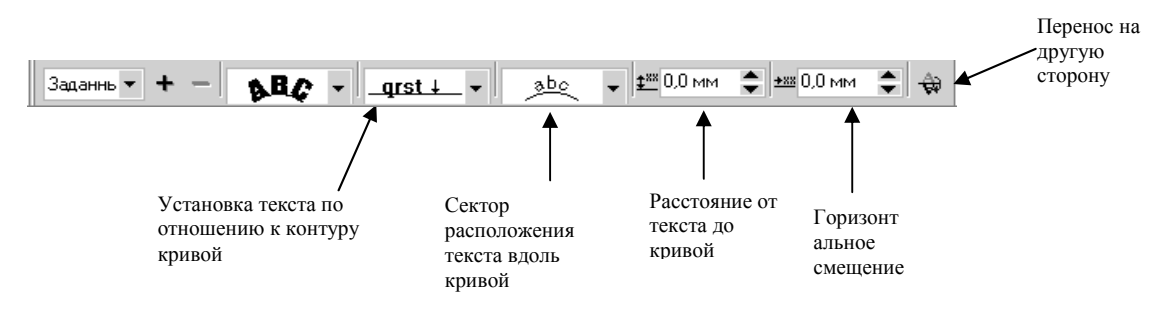

- создать любую кривую.
- набрать текст.
- выделить текст и кривую.
- меню *Текст(Text) Подогнать текст к пути(Fit text to Path)*.
- Текст размещается вдоль кривой.

На экране появляется соответствующая панель свойств.

При нажатии на соответствующие кнопки на панели можно изменить расположение текста вдоль кривой.

Вдоль одной кривой можно разместить несколько текстов. При выделении текста в строке состояния появится сообщение «Составной объект» и количество элементов составного объекта. Для выделения одного текста, расположенного вдоль кривой, при выделении необходимо удерживать клавишу Ctrl.

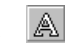

# **Эффекты.**

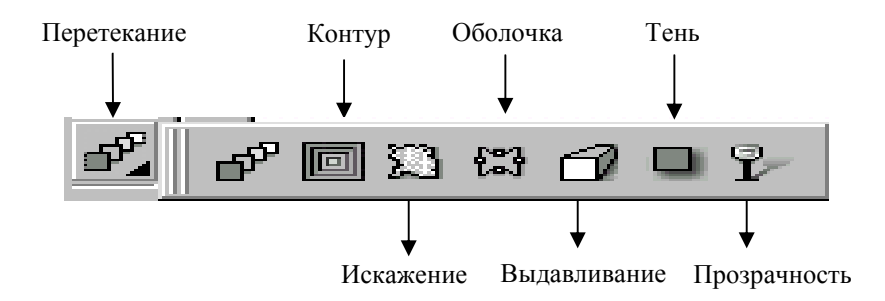

# *Выдавливание.*

 $\overline{d}$ 

В редакторе существует возможность автоматического создания эффекта объема. Для этого необходимо:

• выделить объект;

• на панели Графика нажать кнопку *Интерактивного Выдавливания(Interactive Extrude)*. Установите курсор мыши в центр объекта, нажмите левую кнопку мыши и перетащите курсор. Вокруг объекта появится рамка, показывающая направление и размер объема. При помощи панели свойств можно поменять тип объема, его глубину, поворот объекта, освещенность, цветовой переход, скос.

### *Оболочка.*

*Оболочка (Interactive Envelope)* позволяет искажать объекты, перемещая узелки оболочки объекта. Для того чтобы воспользоваться оболочкой необходимо:

• выделить объект;

 $63$ 

• на панели Графика нажать на кнопку *Оболочка (Interactive Envelope)*.

Вокруг выделенного объекта появится красная рамка, установите курсор мыши на любой узелок рамки, нажмите левую кнопку мыши и, не отпуская левую кнопку мыши, измените форму объекта. При выборе инструмента оболочка на экране появляется панель свойств оболочки. Для применения готовых заготовок выберите нужную из предлагаемых в выпадающем окне *Заготовка (Presets)* на панели свойств. Для того чтобы удалить оболочку необходимо выделить - её и нажать на кнопку *Удалить оболочку* (Clear Envelope) на панели свойств.

# *Перспектива.*

При помощи этого эффекта создается перспектива объекта.

- выделите объект
- меню *Эффекты(Effects) Добавить перспективу(Add Perspective)*.

Вокруг объекта появляется красная рамка с маркерами на углах. Установив курсор мыши на любой маркер, нажмите левую кнопку мыши и, не отпуская, начните двигать мышь, создавая, таким образом, перспективу.

# *Перетекание.*

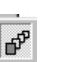

Перетекание позволяет создавать плавное перетекание объекта из одной формы в другую через серию промежуточных форм.

- Создать *два объекта* для перетекания из одного в другой.
- Нажать на кнопку *Интерактивное перетекание(Interactive Blend)*, находящуюся на панели Графика. Установить курсор мыши на один из объектов.
- Не отпуская, проведите курсор ко второму объекту. За курсором потянется пунктирная линия вектор перетекания. Отпустите левую кнопку мыши. Между объектами создаются промежуточные.

Перетекание имеет начало и конец, соответственно направлен и вектор перетекания. После построения перетекания или выделения на экране появляется панель свойств, с помощью которой можно изменить количество промежуточных объектов, цвет, цветовой переход и т.д.

## *Контур.*

Контур это перетекание, примененное к самому себе.

• Создать *один объект*

"回

- Нажать на кнопку *Интерактивный контур(Interactive Contour)* на панели Графика.
- Не отпуская, проведите курсор внутрь или вне контура. На экране от первоначального контура до внешней обводки тянется вектор эффекта. Его длина - стрелки соответствует ширине оконтуривания.

При выделении объекта, к которому применен эффект контур, или после его создания, на экране появляется панель свойств, с помощью которой можно изменить тип контура (внутрь, внешне), цвет, шаг и т.д.

#### *Линза.*

Для того чтобы применить эффект линзы необходимо:

- нарисовать замкнутый объект, который будет служить линзой;
- меню *Эффекты(Effects) Линза(Lens)*. В открывшемся свитке выбрать тип линзы и установить необходимые параметры.

#### *PowerClip.*

При помощи этого эффекта можно обрезать любое растровое изображение. Для этого необходимо сделать следующее:

- Нарисовать любой объект, который будет служить контейнером,
- Выделить растровое изображение,
- Меню *Эффекты(Effects) PowerClip*
- Из дополнительного меню выбираем *Разместить внутри контейнер(Place Inside Container…)*
- Курсор мыши превращается в жирную черную стрелку
- Щелкнуть курсором мыши по контейнеру.

#### *Тени.*   $\Box$

Тени очень широко применяемый эффект.

- Выделите объект
- Выберите инструмент *Интерактивная тень(Interactive Drop Shadow)* на панели Графика.
- Нажмите левую кнопку мыши и, не отпуская левой кнопки мыши, переместите курсор, создавая тень.

При выделении объекта с тенью или после его создания на экране появляется панель свойств, с помощью которой можно изменить прозрачность, цвет, угол падения тени. растушевку и т.д.

# *Искажение*

Для свободного искажения любого объекта существует инструмент *Интерактивное искажение(Interactive Distortion)*.

• Создайте любой объект,

 $\Sigma$ 

- Выберите инструмент *Интерактивное искажение (Interactive Distortion)* на панели Графика.
- Установите курсор мыши на объекте и, не отпуская левой кнопки мыши, измените объект.
- С помощью панели свойств инструмента, можно изменить тип искажения и т.д.

### *Прозрачность*

Для создания эффекта прозрачности используется инструмент *Интерактивная прозрачность(Interactive Trensperensy):* 

• Выделите объект, на который хотите наложить прозрачность;

P-

- Выберите этот инструмент;
- Установите курсор мыши на объекте и, не отпуская левой кнопки, протяните мышку, образуя прозрачность.

При помощи кнопок на панели свойств можно изменить тип прозрачности, направление и т. д.

# **Подготовка к печати.**

#### *Параметры страницы.*

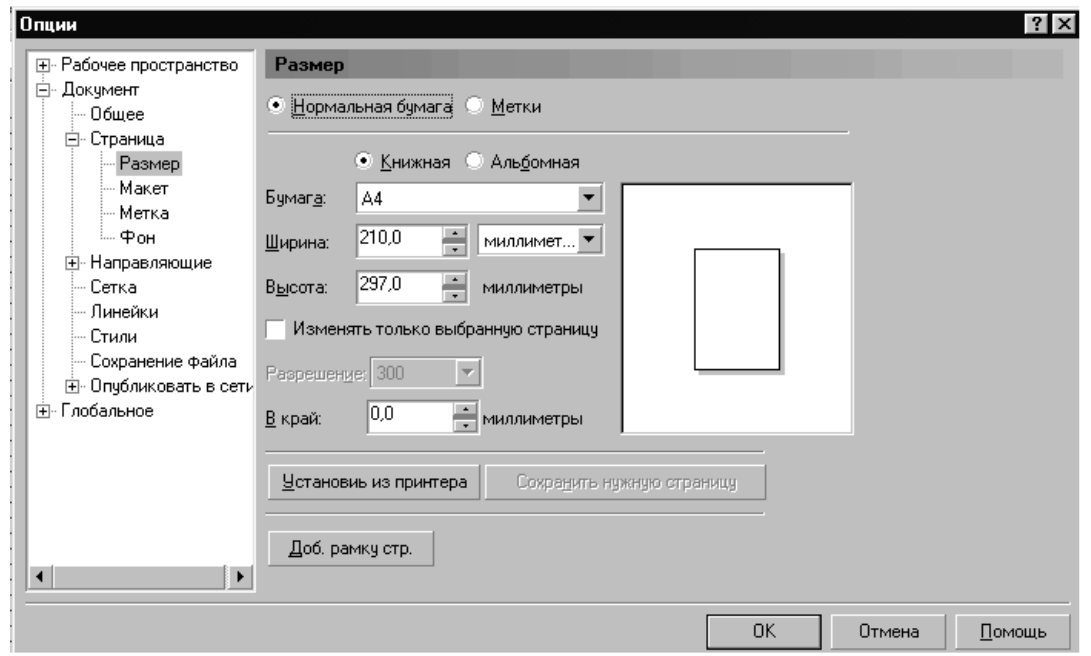

Для выбора макета страницы меню *Размещение(Layout) - Настройка страницы(Page Setup)*. В левой части окна выберите нужный параметр. При выборе параметра размер можно изменить ориентацию, размер страницы.

#### *Добавление (удаление) страниц.*

При входе в редактор всегда предлагается для рисунка одна страница. Для добавления страниц меню *Размещение(Layout) - Вставить страницу(Insert Page).* Появляется окно, в котором предлагается ввести количество страниц. Для удаления страницы меню *Размещение(Layout) - Удалить страницу(Delete Page)*. В появившемся окне введите количество страниц, которые необходимо удалить.

#### *Печать.*

Для печати рисунка можно воспользоваться кнопкой на стандартной панели или меню *Файл(File) - Печать(Print)*. В открывшемся меню установить количество страниц и копий для печати.